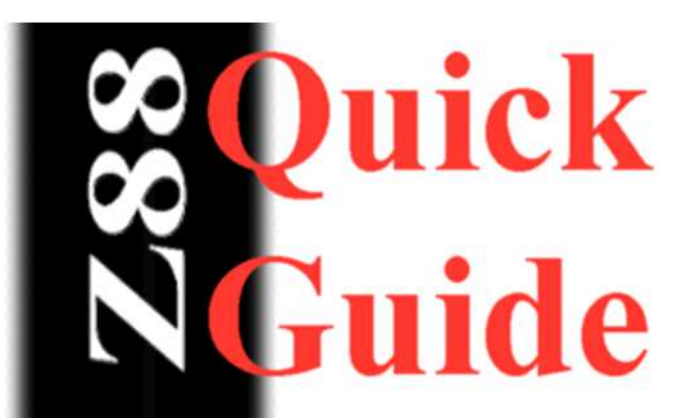

# **Upgrading Flash Cards**

Every now and then, we upgrade and improve the applications that are supplied with the card.

Whenever I notify users that a 'new' version is out I am greeted with words like

#### **I am not yet confident with burning app's to (flash) ROM's**

so last night and most of today I thought I would show you how easy it is!

### **Minimum Requirements**

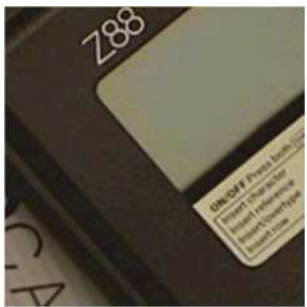

**Z88 Computer**

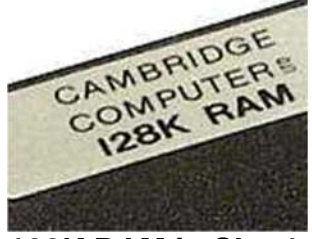

**128K RAM in Slot 1**

The more RAM you have in your Z88 the better! If you have another RAM pack, use that in Slot 2.

The files that are used are 16K, so with a 128K RAM you will only be able to have 3 of them at any one time before having to download some more.

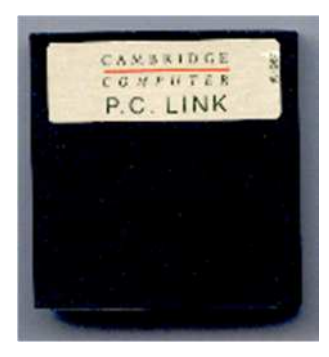

 $\overline{a}$ 

**Z88 Computer Link**, to download the new image files. It can be any type i.e. Mac Link Eazylink as long as you have the software for the Z88 end separately.

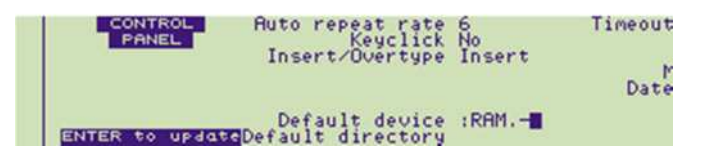

# **Getting Ready**

### **1** - Backup Z88

As I am assuming that you are using the minimum requirements, space is at a premium. Save all your important files off the Z88. (This is not so important if you have that 1M RAM!).

#### **2 - Mains Adapter**

The last thing we want when we do this is to run out of battery power, so plug in that mains adapter (or make sure you have a new set of batteries handy).

### **3 - Hard Reset**

This is an important task, lets both start at the same place and get rid of any potential memory issues, lets give the Z88 a HARD RESET.

### **Fetch, Unzip and Transfer Files**

The main files you need are the

#### **BBC BASIC**

There are two program suites you can use. These are

> **ROMCOMBINER** which allows you to blow the full

### **4 - Default Device**

We are going to use the Z88's temporary RAM. This is not normally used but has the advantage of using all the available RAM in the Z88 (RAM.0 + RAM.1). We will perform another Hard Reset when we finish so it should be safe!

Select the Panel []S, move the cursor down to the Default Device, move to the right (<> right-arrow) DELete and change to to - so that RAM.- is shown.

**Make sure** you **press the ENTER key** otherwise these changes will not take place.

To ensure that the Filer is also pointing to RAM.-, select the Filer, []F, then Select Device, <>SV, then you can change the 0 to - as above.

## **2 - Unzipping**

As we are running a minimum setup here, you can just extract the files we need to replace the applications on you main computer first.

In romcombiner.zip the files we need are

- romcombiner.bas
- romcombiner.bin
- $\bullet$  romutil bas

In FLZIP files we need are

- FLZIP.60
- FLZIP.61

image onto your Flash Card.

**•** ROMupdate is easier to use but just updates a specific Z88 Application you already have.

#### **Image Files**

ROMCOMBINER image files are in blocks of 16K and have a number at the end to indicate what position they are in the Flash Card. Filename.63 is at the top and Filename.0 is at the bottom.

ROMupdate image file is just a 16K file that gets replaced in your existing Flash card.

#### **ROMCOMBINER example**

I am going to use the 64K block that is supplied with the Flash card. Larger images can be blown using the same technique. All that changes is the number of 16K files that need to be downloaded and blown.

## **es 1 - Fetch Files**

The files you need are

- **L**<br>romcombiner.zip  $\bullet$ and
- <del>Ö</del>FLZIP.ZIP

which are fetched via the internet using your computer.

- FLZIP.62
- FLZIP.63

Put all these files into a directory ready to transfer to the Z88.

### El **3 - Transferring files to the Z88 - 1**

There is only one problem with those files and that is that there are too many of them to fit on our Z88.

So lets just get what we can onto the RAM.

- romcombiner.bas
- romcombiner.bin
- romutil.bas
- FLZIP.60
- FLZIP.61
- FLZIP.62

Well that is all but the last one.

### **Final Checklist before running ROMCOMBINER**

**■Backup Z88 Mains Adapter ill Hard Reset es Default Device es Fetch Files es Unzip Files es Transfer Files**

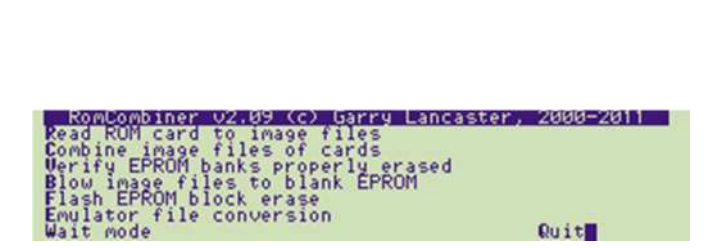

#### **Using ROMCOMBINER**

#### **1** - Start **ROMCOMBINER.**

BBC BASIC (Z80) Version (C) CoPuright R.T.Russell >RUN "ROMCOMBINER.BAS"

**IB Start BBC BASIC** 

RUN "ROMCOMBINER.BAS"

#### **2 - Flash EPROM block erase**

Put the Flash card that you want to change the Application into Slot 3.

We are only going to change the top 64K sector of the Flash card, so there is no need to erase the whole card.

Press **F** to select the command.

We need to erase block 16 so type 16 followed by the return key.

After seeing Successful!, wait until the menu appears and then select 0 to end.

#### **3 - Blow image files to blank EPROM - 1**

Press **B** to select the command.

What EPROM type is in slot 3 **FLASH**

As we haven't got the full ROM image in RAM we have to go for the Range of banks option.

First bank (0-63) **60** Last bank (0-63) **62**

First bank (0-63)? 60 Last bank (0-63)? 62 Blowing bank 60 Blowing bank 61 Blowing bank 62 Banks successfully blown! Press any key to continue

Press the space bar to leave this.

#### **4 - Erase used files**

Select the Filer []F <>ER ERASE Name : FLZIP.\* Confirm each file ? No

# **15** - Transferring file(s) to the Z88 - 2

Now we can get the last file.

FLZIP.63

Press -ESC- to get back to ROMCOMBINER.

#### **16 - Blow image files to blank EPROM - 2**

Follow the instructions as before but the banks are now

First bank (0-63) **63** Last bank (0-63) **63**

### **7 - Hard Reset**

Well thats it, just do a Hard Reset so that the temporary RAM is cleared out.

Card name? **FLZIP F**ull ROM or **R**ange of banks?

#### **Blowing Larger Images**

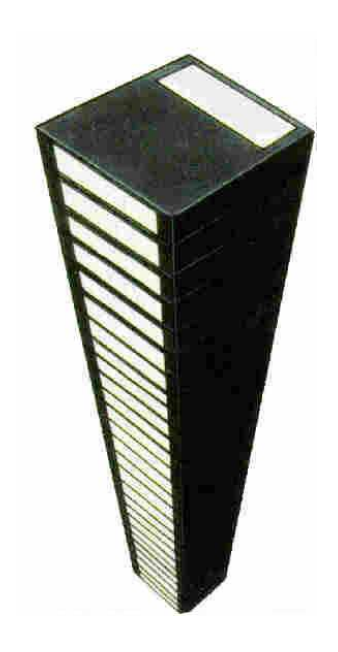

The only difference between doing the example above and Blowing larger images is that you need to go round the loop more often.

#### **Transferring files 1 Transferring files to the Z88 Blow image files Blow image files to blank EPROM Erase used files Erase used files DTransferring files i Transferring files to the Z88 . . .**

The next section discusses the relationship between how many files you can save at any time 1 you can save at any time v RAM packs and the order you should blow the files to the Flash Card. the files to the Flash Card.

#### **More RAM = Less Loops**

Before starting this, it would be useful to know how many 16K files you can store on the Z88 before having to going round the loop again.

The table below shows how many 16K files can be saved assuming 32K internal RAM.O. 32K internal RAM.0.

This includes the BBC BASIC programs required and using RAM.- as before so that every byte is used.

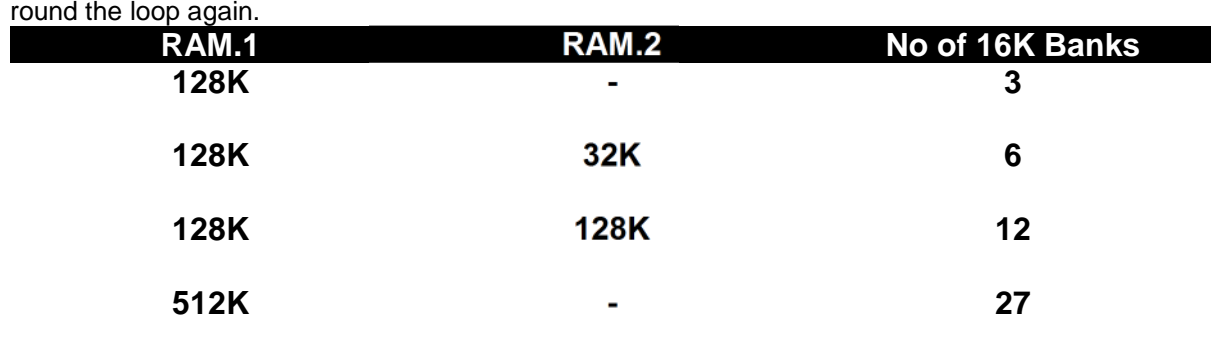

#### **ERASING SECTORS**

In the above example it was easy to decide which sector that needed to be erased because it was a 64K block and it was an application.

The table below shows the relationship between the 16K banks and the sector numbers that can be erased separately on the Flash card.

If you are replacing the same area of an application, the file may be left intact.

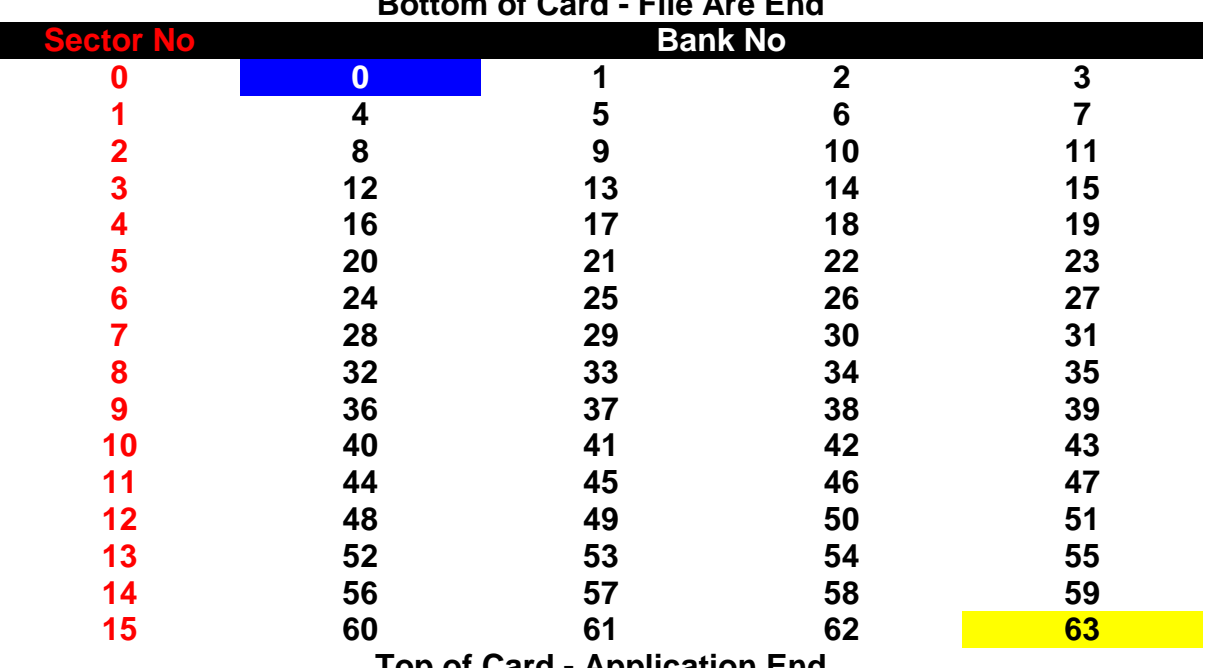

# **Bottom of Card - File Are End**

**Top of Card - Application End**

#### **Putting it all together**

Blocks 40 to 63 is the Application area

Let's have a look at a difficult example this time and see how it compares with the earlier example.

Application 2005 image files consists of APP2005.0 to APP2005.21 and then another range APP2005.40 to APP2005.63